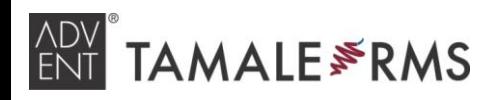

Client services

**EMAIL** TAMALESUPPORT $@$ ADVENT.COM u.s. 877·3·tamale [877·382·6253] Emea +44 (0) 800·368·0907 x2

### Tamale Basics **Starting / Help! Navigate Stopping Tamale Contacting Tamale** Type an entity in the top left. **+1<sup>o</sup> , All Views** An entity can be a ticker, contact, **Default –** View To launch Tamale, double-**Email:** tamalesupport@advent.com topic, industry, etc. content deposited to click the icon on your desktop. **Tamale RMS U.S.:** 877.3.TAMALE [877.382.6253] the selected entity. Quickly re-launch ADVS  $+1^{\circ}$  All **EMEA:** +44 (0) 800.368.0907 x2 Tamale while logged **+1<sup>o</sup>** – View content **ADVS** Types \* in by double-clicking related to the Click **Contact Tamale** in your layout for selected entity. the icon in the system Ticker Name  $\blacktriangle$ live online help. tray, in the lower right Advent RM **Advent RM All** – View all corner of your **ADVS** Advent Software, Inc. content in Tamale. screen. Contact Tamale To exit completely, right-click the icon > select **Exit. Search**  $\begin{array}{c|c|c|c|c|c} \hline \multicolumn{3}{c|}{\multicolumn{3}{c|}{\multicolumn{3}{c|}{\multicolumn{3}{c|}{\multicolumn{3}{c|}{\multicolumn{3}{c|}{\multicolumn{3}{c|}{\multicolumn{3}{c|}{\multicolumn{3}{c}}}}}}}} \hline \multicolumn{3}{c|}{\hline \multicolumn{3}{c|}{\multicolumn{3}{c|}{\multicolumn{3}{c|}{\multicolumn{3}{c|}{\multicolumn{3}{c|}{\multicolumn{3}{c|}{\multicolumn{3}{c|}{\multicolumn{3}{c|}{\multicolumn{3}{c|}{\mult$ **Tamale Anywhere** Type search criteria **iPad Access** in the top right. Access Tamale securely via Our **Native app** is in the apple.com Search: performance extracts the web or mobile device! **Search** scans all App Store; download and connect: information in Tamale, **Employee Satisf** ction Survey Farrius Advent • via VPN or company WiFi including notes, files, Agin. hobne(Quates<br>- Spelant - Pina - Charge<br>- ADS - Pin2 - viss **TWeb** • or via proxy server emails, and more. TAMALE FRMS 3 Options • 了 Filtering Off *https://* To use our **HTML5 app**, connect over  $\frac{10 \text{ use our HTML}}{20 \text{ use our HTML}}$ *TamaleIP* **Find** *https://TamaleIP/mobile/5/* Enter text into the Find box at the bottom of the view / module. \* Contact Tamale for help / set-upOnly entries containing that text will be displayed (matching text **Tweb Mobile Offline Access** will be highlighted). *https://TamaleIP* Go Offline Type **Ctrl + F** Click this button to save data to your */mobile* laptop for offline access. to insert **Find**   $\overline{\mathbb{S}}$  Find: Clear in a Tamale *Some of these features may not be available, depending on your firm's policies. \*\**  module. Key Tamale Modules **Research View** *Central location for all entries in Tamale* **Tabs** – View any of your modules with a single **Summary View Sort content** by Date, Entity, Type, ename or remove a current tab, or source, etc by clicking on any of the add a new tab to your layout. Note that you can also column headers. Right-click to add or Display the most recent note(s) of specified **Enable Focus Control** to keep that module focused on remove columns. Drag column headers types in a single view, and **print** as a tear a specific entity. left or right to re-order. sheet. **Edit** (then **Save**) to modify the types and number of notes displayed. **the displayed** research by adding one or multiple **ADVS** filters to limit the entries based on entity, date, type, etc. acnesees: Larrings scoot.xs<br>alized projections for FY 2010, bro

**Calendar**

Create, import, and view events in the Tamale calendar. Right-click to add an event, or rightclick an existing event to edit (update with meeting notes, participants, etc).

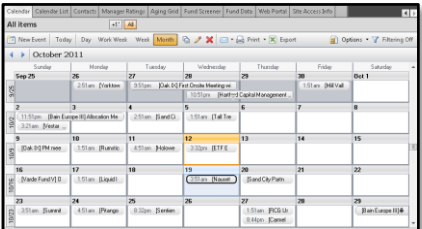

Synch events one-way to your Outlook calendar by selecting this option in the **Tools > Options > Advanced** menu.

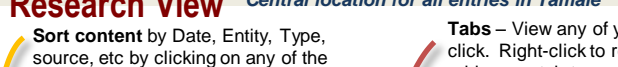

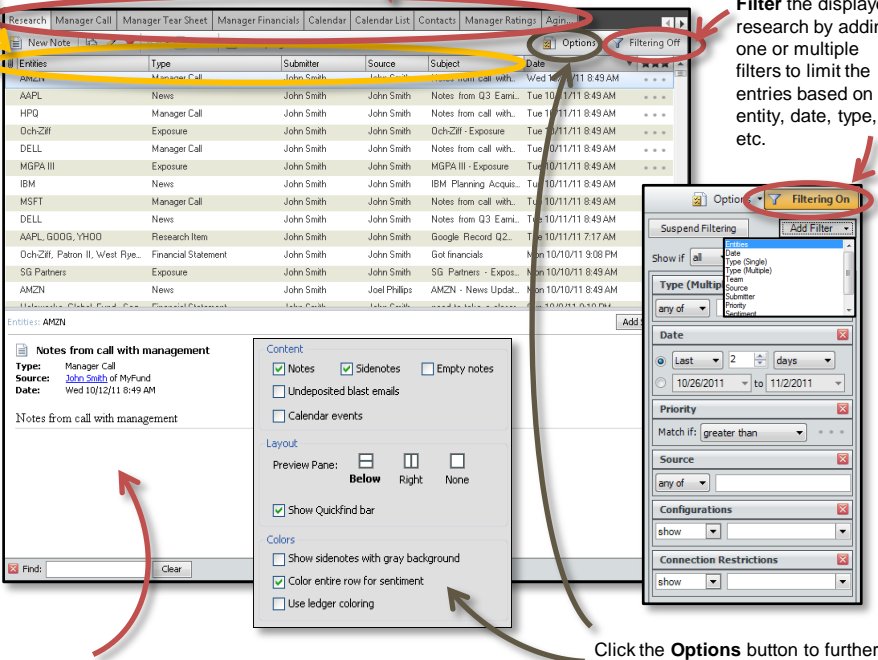

The **Preview Pane** displays the full body of the note highlighted in the Research View. If there are sidenotes, the preview pane will display the original notes and all side notes, with any attached files.

*\*\* Save your preferences! File menu and Save Layout to Server.*

configure your Research View.

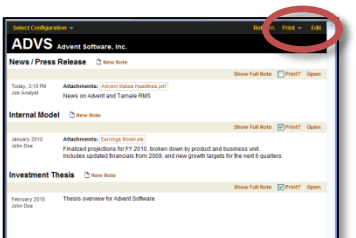

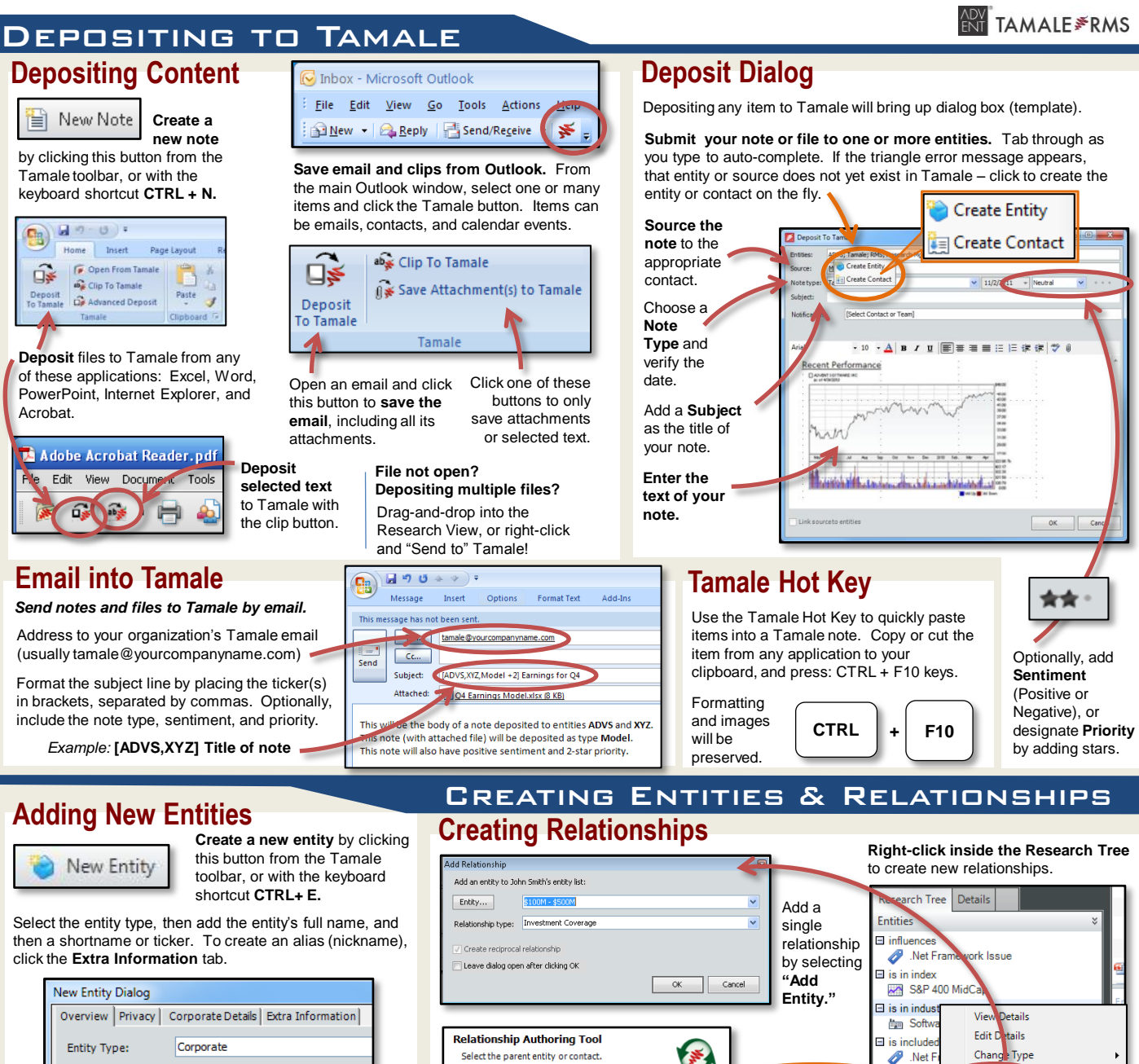

Select the entity or contact whose relationships you

want to author

Entity... ADVS Source... John Doe

Name: Advent Software, Inc. Shortname (Ticker): ADVS

Optionally, limit access to research deposited to this entity to specific Tamale users on the **Privacy** tab.

# Printing & Emailing from Tamale

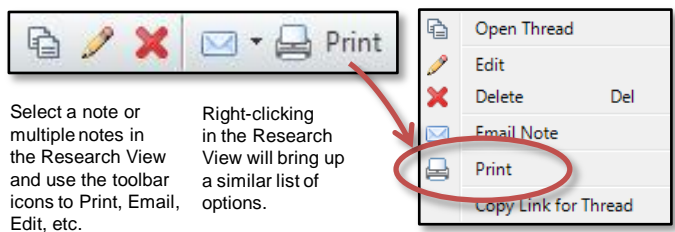

### 1.877.3.TAMALE tamalesupport@advent.com

## **Print Research Generate Research Reports**

Add multiple relationships with the **Relationship Authoring Tool.**

Each **Print** button (as well as **CTRL + P**) includes additional options for creating research reports in HTML.

Print

**TamalePage** – Print a specific number of notes for a single entity.

**Add Entity** 

Relationship Authoring Tool

Remove Relationship

**Date Report** – Print all notes for a specified date range.

Once in HTML, use the browser buttons to print to a physical printer.

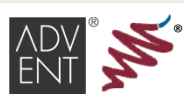

Advent, Advent Software, the Advent logo, Tamale, Tamale RMS, and the pepper symbol are registered marks of Advent Software, Inc. © 2011. Other marks are those of their respective owners. All rights reserved.